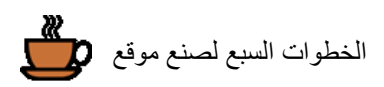

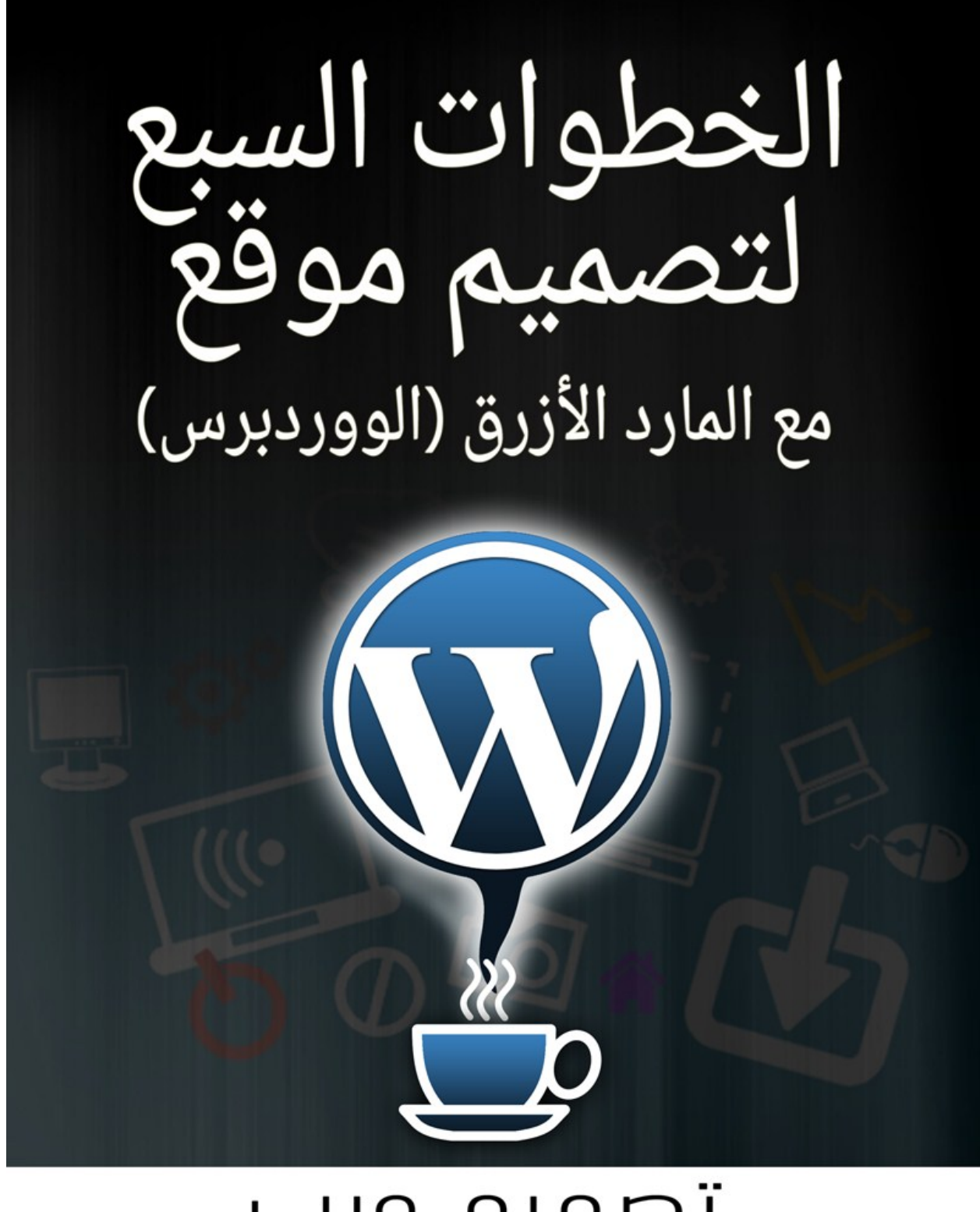

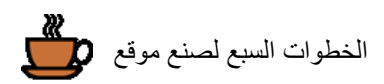

# <u>الفهرس</u>

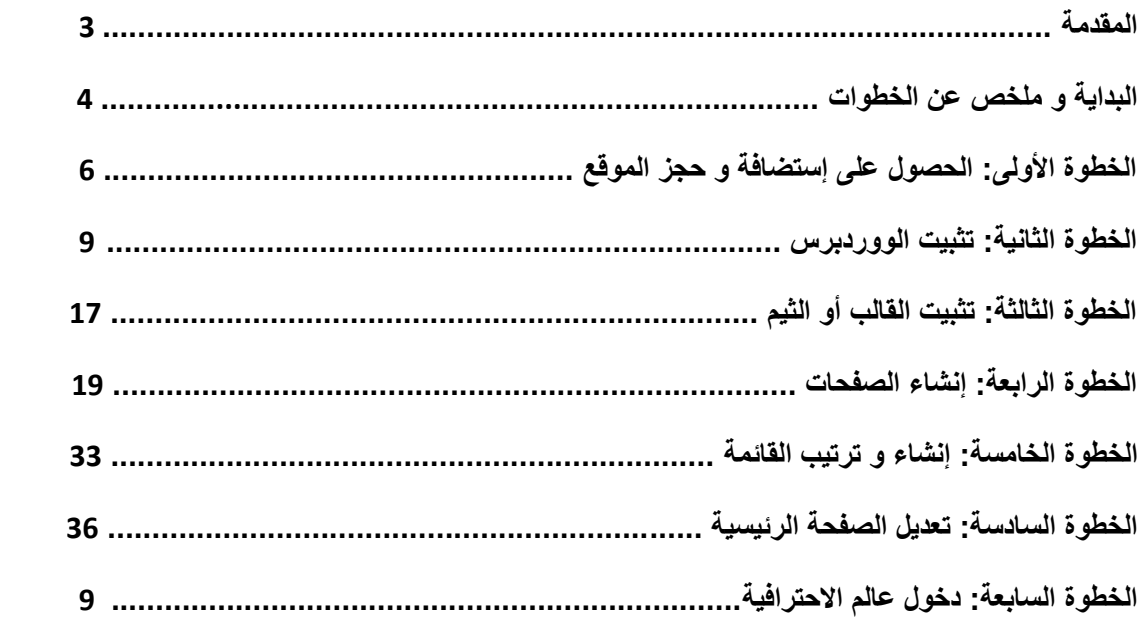

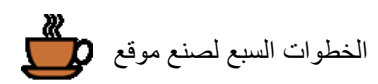

**بسم هللا الرحمن الرحيم**

## **# مقدمة:**

مع مباشرتك لقراءة هذا الكتاب, فاعلم أنك تدخل عالم جديد, عالم افتراضي, تزدهر فيه التجارة يوما بعد يوم, تتعارف مختلف شعوب و طوائف العالم مع بعضها, تتبادل الخدمات و السلع بمقابل أو بدون مقابل, و لكن الشيء األكبر و المثير في هذا العالم, أن الناس فيها تتبادل المعلومات, بل و مجانا.

عندما تقوم بإنشاء موقع, إن كان عبارة عن مدونة بسيطة,أو موقع أنباء أو متجر لبيع القمصان, فاعلم أنه يمكنك من خالل جرأتك و مهارتك في تدبير الأمور, أن تجعل من هذا الموقع بمرتبة محل من المحلات الضخمة في وسط أجمل المدن و أكثرها ازدهارا كاسطنبول أو جدة أو دبي أو لندن.

# هذا الكتاب يحتوي على مفاجآت. فلا تتهون بالمكتوب في الخط الأحمر

هذا الكتاب خصص للناس الجادين في تطوير مجال عملهم و هوايتهم, الذين يتحلون باإلصرار على معرفة المزيد و تحقيق ما يريدونه. كذلك هو عبارة عن ملخص لأهم ما يجب أن تعرفه حتى تقوم بإنشاء و إدارة موقع احترافي يعمل على جميع األجهزة و ذلك باستخدام برنامج مجاني, سهل االستخدام, بل و يستخدم من قبل أكبر الشركات و المؤسسات و هو الووردبرس !

هذا الكتاب باللغة العربية هو دليلك الأول للحصول على موقع في كامل الاحترافية قد يكلفك حوالي 2000 دولار, وهذا بدون أن تكون لك معرفة مسبقة بتصميم المواقع أو البرمجة أو غيرها.

# مواقع مثل [البوابة العربية لألخبار التقنية,](http://www.aitnews.com/) سوق [ebay](http://www.ebay.com/), مجلة [Forbes](http://www.forbes.com/) و أشهر المواقع تستخدم الووردبرس رغم بساطته. فهل أنت جاهز لتعلمه؟ فلنبدأ

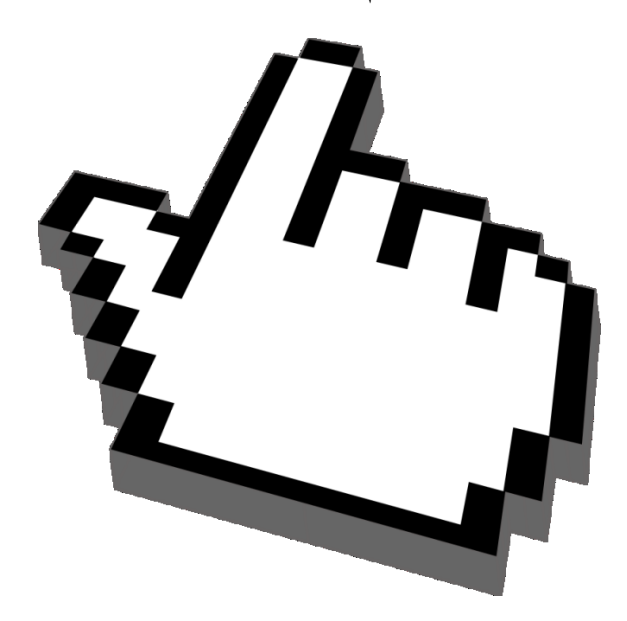

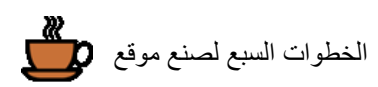

# **البداية و ملخص عن خطوات العمل**

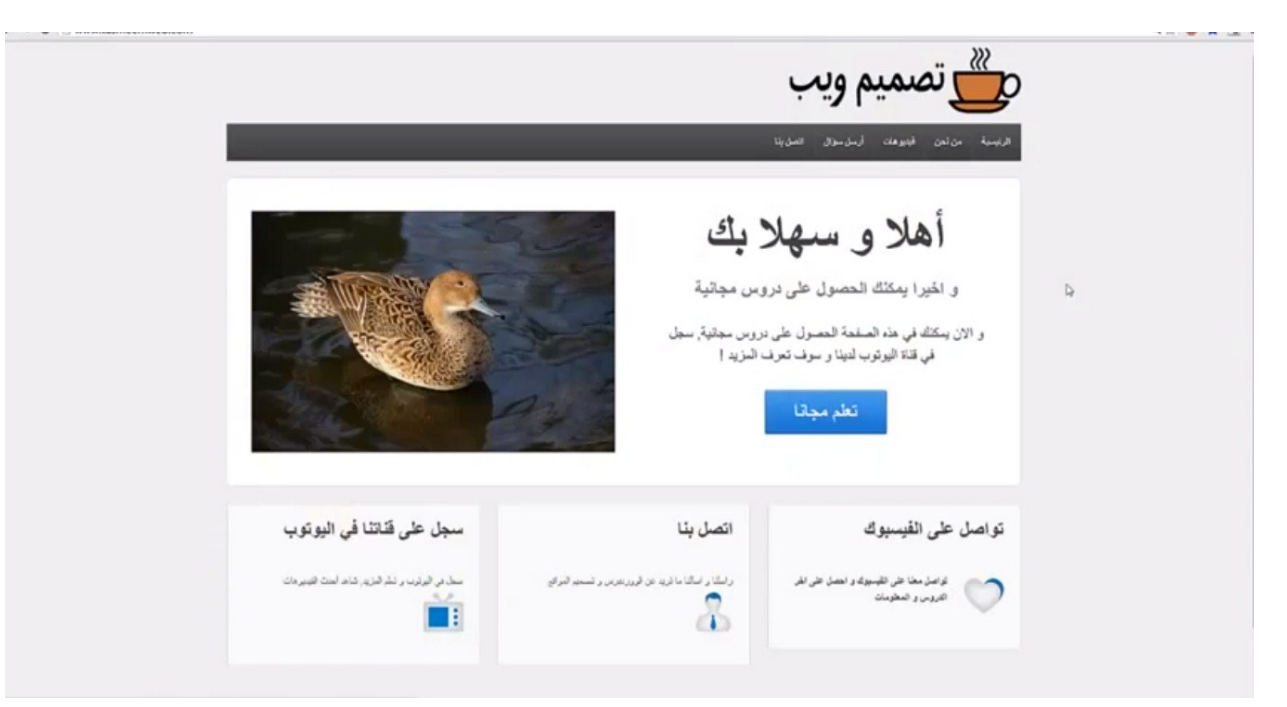

مع اتبعاكم للخطوات الستة الأولى هذا هو الموقع الذي سوف تحصلون عليه

هذا الموقع يحتوي على عديد من الأشياء كالتالي:

- الصفحة الرئيسية
- صفحة من نحن
- صفحة فيديوهات
	- صفحة مراسلة
- صفحة اتصل بنا مع خريطة
	- نافذة إلى صفحة الفيسبوك

وهو يوفر العديد والعديد من الخدمات والمزايا التي ستجدها في أحدث وأفضل المواقع.

واآلن فلنبدأ بالخطوات التي تتكون منها عملية إنشاء موقع:

### **-7 الحصول على استضافة**

واالستضافة هي: أجهزة حاسوب تعمل بشكل دائم بحيث أن الزوار لديهم القدرة لزيارة موقعك في أي وقت ومن أي مكان كان. هذه الحواسب تخدم آلاف المواقع وهناك شركات عالمية كثيرة و في درسنا سنسجل في شركة <u>بلو هوست</u> وهي من أكثر شركات الاستضافة من حيث دعمها للووردبرس والجودة وفي حالتنا ستكلف الاستضافة 6,9 دولار شهريا.

## **تسجيل الموقع أو الدومين Domain**

والمقصود إذا كان لديك شركة تسمى mycompanyname وتريد ان تسمى موقعك أو www.mycompanyname.net أو www.mycompanyname.com www.mycompanyname.org حيث يكمنك التسجيل بهذا الإسم في موقع <u>بلو هوست</u> عندما تحصل على الاستضافة بل يمكنك نقل الموقع من شركة أخرى قد سجلت بها إلى بلوهوست, **وحجز الموقع مجاني لدى بلوهوست !**

# سجل من خالل تصميم ويب و احصل على تركيب مجاني من فريق احترافي, [للمزيد اضغط هنا](http://www.tasmeemweb.com/مجاني/)

## **-2 تثبيت الوردبرس**

الوردبرس: هو برنامج إلدارة محتوى المواقع والمدونات , حيث ال حاجة لمعرفة أي لغة البرمجة. هناك مواقع عالمية تستخدم الوردبرس ومنها CNN و Times York New والكثير من المواقع العالمية. وسوف نتعلم معاً كيفية استخدام الوردبرس.

**-3 تثبيت القالب**

الموقع يتألف من قالب و الذي يعطي الشكل الخارجي للموقع و كذلك المحتوى الداخلي و الذي من خالله يمكن إدارة الموقع و من عدة أجزاء. هنا سوف نحصل على قالب مجاني يمكن الزوار من تصفح الموقع إن كان على الحاسوب أو ipad أو iphone أو أجهزة األندرويد.

**-4 إضافة الصفحات**

حيث سنتعلم كيفية إنشاء صفحات أساسية مهمة مثل اتصل بنا, كذلك سيتمكن الزوار من إرسال رسالة لك من دون الحاجة إلى الذهاب إلى الإيميل وسوف نتعلم أيضاً كيفية إنشاء صفحة وإضافة فيديو هات من YouTube و إظهار خريطة غوغل في الموقع و غيرها من الأمور الأساسية.

- **-5 إضافة و ترتيب القائمة الرئيسية**  القالب يتيح لنا عمل عدة أنواع من القوائم في الموقع و التي تحتوي على صفحات الموقع الرئيسية و الفرعية. سنقوم بترتيب القائمة الرئيسية أسفل الشعار, و شرح مسألة القوائم.
	- **-3 تعديل الصفحة الرئيسية** حيث أن الصفحة الرئيسية لها أهمية كبيرة بحيث تعطي لمحة أولية عن الموقع, فإن كانت جيدة سوف يقرر الزوار دخول موقعك وتصفح الصفحات األخرى من موقعك.
		- **-1 دخول عالم اإلحتراف** هذه الخطوة هي األهم لدخول عالم اإلحتراف و التنافسية.

# و الآن دعنا نبدء بالخطو ات السالفة الذكر

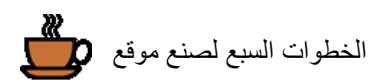

# **الخطوة األولى: الحصول على إستضافة و تسجيل الموقع أو الدومين Domain**

والآن فلنذهب إلى شركة بلوهوست من خلال هذا الرابط ثم ننقر على Sign Up Now أي التسجيل الآن. # سجل من خالل تصميم ويب و احصل على تركيب مجاني من فريق احترافي, [للمزيد اضغط هنا](http://www.tasmeemweb.com/مجاني/)

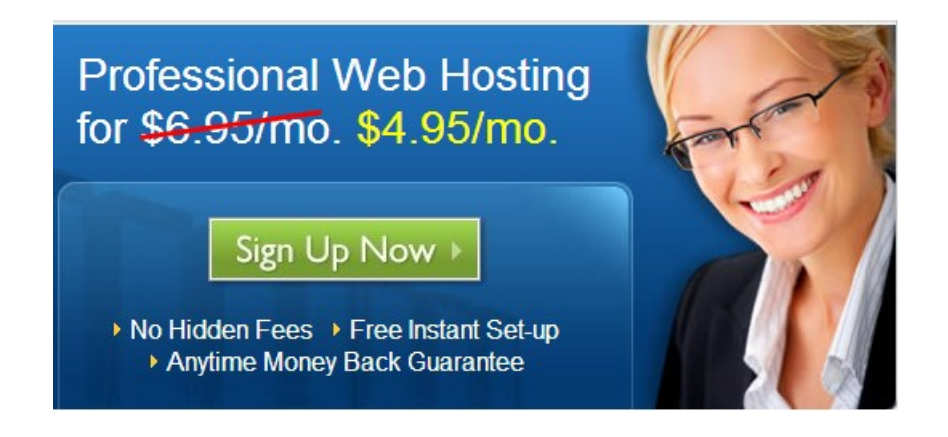

ستظهر لك خانة Domain a Need I( أي أنا بحاجة إلى موقع( حيث يمكنك الحصول على موقع مجانا فال تضيع هذه الفرصة.

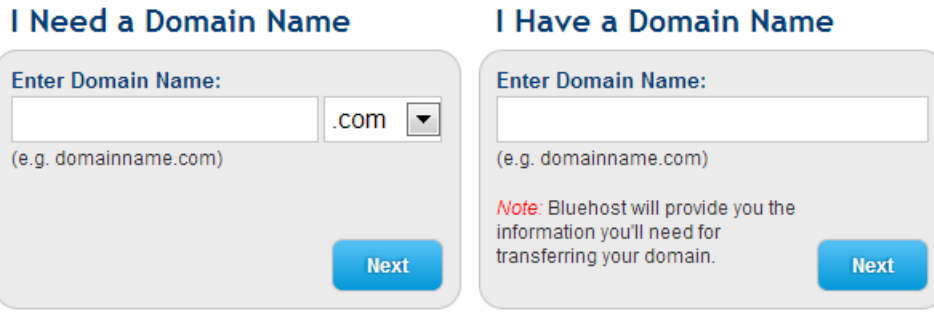

بعد عن أن تغطت على Next سوف تظهر لك صفحة إدخال المعلومات الشخصية. الجدير بالذكر أن [بلوهوست](http://www.tasmeemweb.com/webhosting/bluehost/) تضمن لك إعادة نقودك في حالة أن خدمتهم لم تعجبك, في أي وقت تريد.

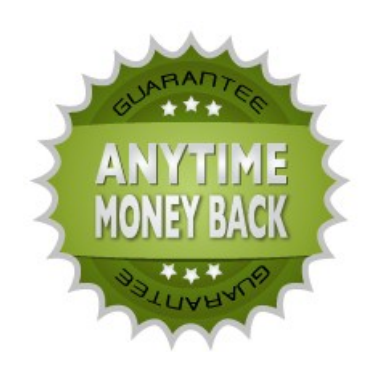

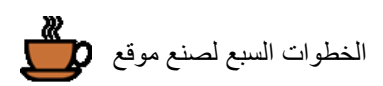

## **Account Information**

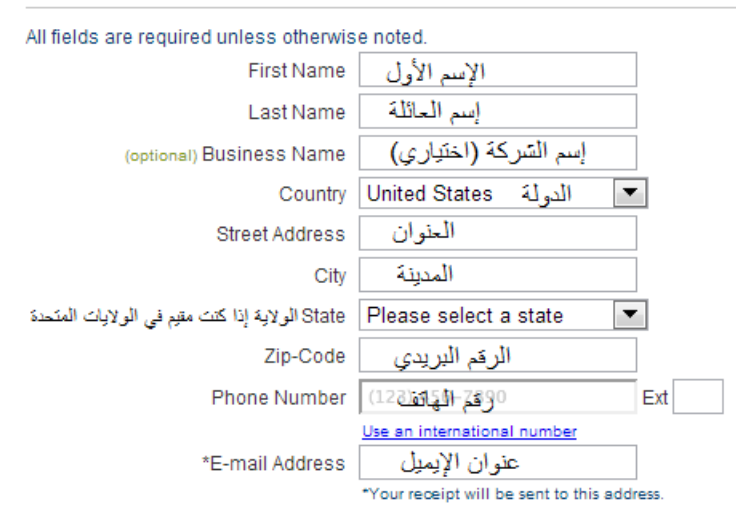

و يليها كما في الصورة أدناه, يمكنك إختيار الدفع, إما لسنة, سنتان أو ثالثة. السعر في حالة سنة أو 20 شهر يكون 9,66 دوالر, و في حال سنتين أي 02 شهر فهو 6,66 دوالر, أما في حال 3 سنين فهي 2,66 دوالر في الشهر.

أسفلها يوجد خدمات إضافية يعرضها البلوهوست تلقائيا, حيث يمكنك إزالة عالمة صح منها حتى ال تتكلف زيادة.

### **Package Information**

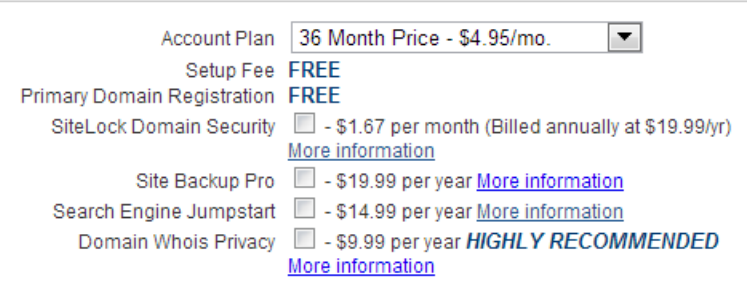

ثم نأتي إلى الدفع, حيث هنا يمكنك الدفع باستخدام بطاقة اإلئتمان, أو **بالبي بال PayPal** و ذلك من خالل الضغط على More payment options أي المزيد من خيار ات الدفع.

طبعا الدفع ال يتم إال من خالل بطاقات اإلئتمان ذات الصالحية للدفع على اإلنترنت و التي هي موجودة عند اختيار نوع البطاقة في خانة Type Card. حيث بطاقات مثل Electron Visa و Maestro ال تصلح للدفع على اإلنترنت.

و في النهاية علىك اإلشارة بعالمة صح لقبول شروط التسجيل.

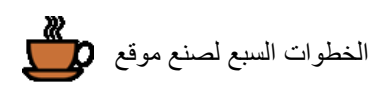

## **Billing Information**

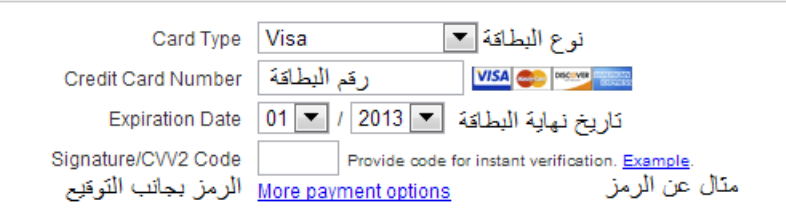

Promotional prices are available to new customers only and are valid for the initial term. All products and services automatically renew for the same term length, using the payment method provided in this purchase unless a change is requested. Renewal discounts will be available through your control panel.

I confirm I have read and agree to the Terms of Service, Cancellation Policy, Privacy Statement, Domain Registration Agreement, and Registrant Rights and Responsibilities.

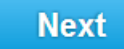

تحيل

وبعد ذلك سوف تحصل على ايميل من [بلوهوست](http://www.tasmeemweb.com/webhosting/bluehost/) بالمعلومات التي قمت بالتسجيل بها حيث ستجد المعومات التالية:

#### **Your Account Information:**

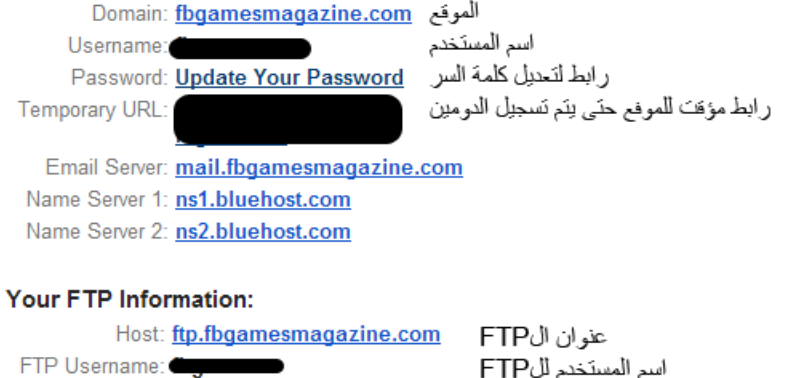

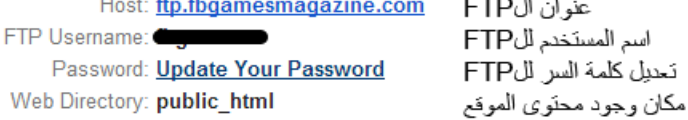

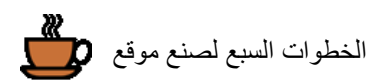

**الخطوة الثانية: تثبيت و تهيأة الووردبريس**

**تنزيل الووردبريس:**

فلنقوم الآن بالدخول في لوحة التحكم و ذلك بالذهاب إلى <u>بلوهوست</u>, و الضغط على Control Panel Login في الأعلى من الموقع و ذلك للدخول في لوحة التحكم.

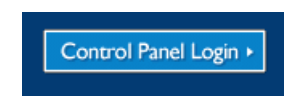

ثم نقوم بإدخال الموقع و كلمة السر التي أنشأناها, ثم نضغط على Login

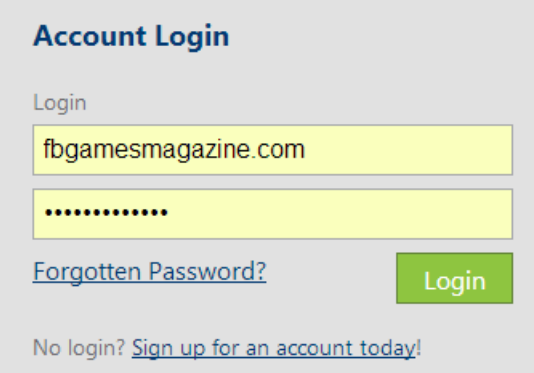

وتعتبر Bluehost هي إحدى شركات الاستضافة العديدة على شبكة الإنترنت والتي توفر تثبيت الوورد بريس بضغطة واحدة باستخدام SimpleScripts. وسوف تلاحظ ذلك عند تسجيل دخولك إلى لوحة التحكم الخاصة بهم. ابحث عن أيقونة مثل هذه:

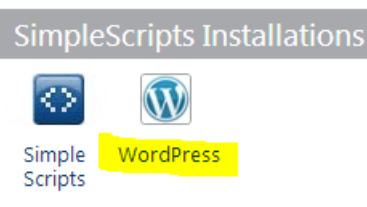

وسفف يتم تحفيلك إلى صفحة SimpleScripts مثل هذه:

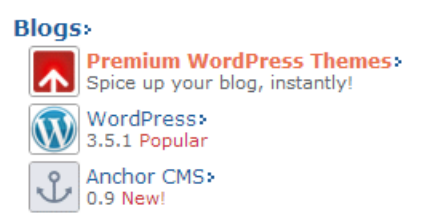

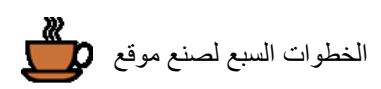

## ثم نضغط على Install

### **Install WordPress**

By clicking Install/Import below, you accept the SimpleScripts Terms of Service: agreer

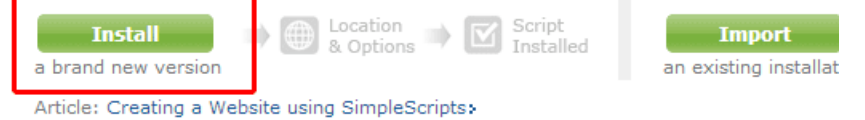

ويمكنك اختيار الموقع الذي تريد تثبيت الوورد بريس فيه (أي موقعك الرئيسي أو دليلك الفرعي). وسوف تختار عنوان مدونتك هنا (لا تقلق حيث سيمكنك دوماً تغيير ه في وقت لاحق). ولديك أيضاً خيار لاختيار شهادات اعتماد المستخدم الخاصـة بك.

- إسم االدمن حيث يمكنك اختيار اإلسم الذي تريده, في هذا الدرس سوف نختار Admin و لكن ال أنصحك بهذا اإلسم
	- كلمة السر
		- اإليميل

## **Step 1: Installation Preferences**

Preparing to install the latest stable version of WordPress The latest stable version is: 3.4.2 (Stable)

#### Where would you like WordPress installed?

عنوان الموفع  $\overline{\phantom{0}}$ Access URL: www.chaicamp.com/ Server Path: /home8/chaicamp/public\_html/ **Step 2: Advanced Options Application Settings** Site Title اسم الهوفع

Admin Settings Admin Username

Admin Password Admin Email Address

#### Note The password must: be between 8 & 15 characters long.

Automatically create a new database.

If this box is checked, we will attempt to create a new database for this installation.

سوف تظهر لك بعد ذلك اللمحات الأولى من موقعك الSite URL هو رابط موقعك الLogin URL هو للدخول في الوور دبريس ثم اسم المستخدم و كلمة السر.

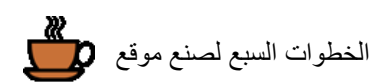

#### In Progress You do not need to stay on this page for this process to complete.

● Install: WordPress 3.4.2 (Stable) on Status: success Installation complete! You can access your new website using the following i This information has been e-mailed to mbalkhi@gmail.com for your convenience. **Site URL: Login URL: Username:** Password:

سيظهر لك بعد ذلك الموقع كما في الصورة أدنى. هو موقع بسيط جداً يحتوي على عديد من الصفحات لكن لا تنس أننا وفرنا كثير من المال وأننا سنقوم بإضافة وتغيير كثير من الأشياء حتى يعمل الموقع على جميع الأجهزة كما ذكرنا في وقت سابق.

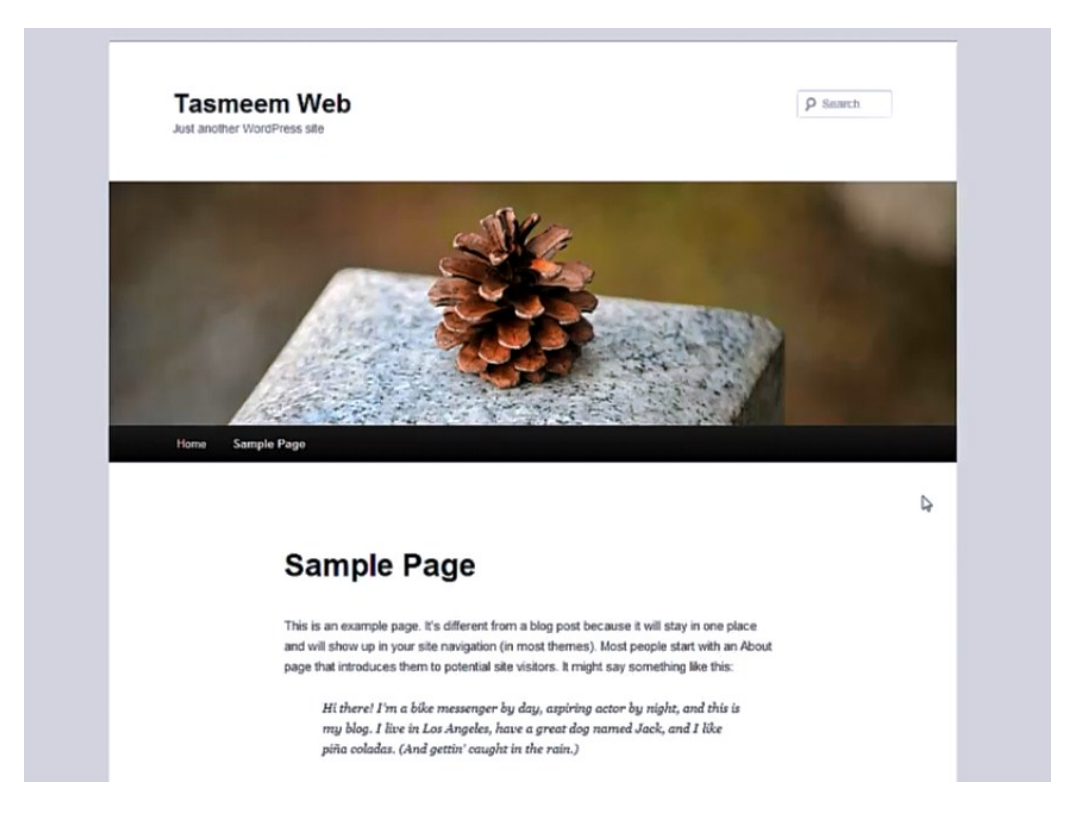

**االستخدام األول:**

والآن علىنا الدخول كأدمن للموقع وذلك بكتابة www.tasmeemweb.org/wp- بعد إسم الموقع كالتالي -www.tasmeemweb.org/wp admin. ستظهر لك خانة إلدخال إسم األدمن وأخرى الدخال كلمة المرور المعطاه لنا سابقاً حيث سيكون علىك ادخال إسم المستخدم وكلمة السر ثم الضغط على in Log.

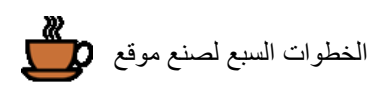

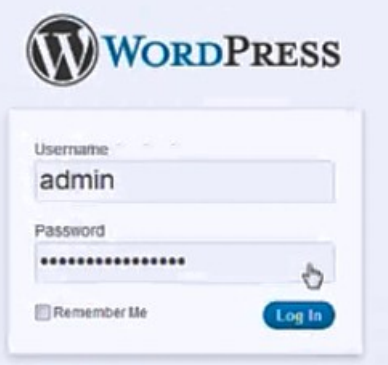

سيظهر لك ال WordPress وبشكل عام هو سهل و مفهومه كنظام قريب من Windows ويتيح لك العديد من الأشياء حيث يمكنك من تنزيل برامج إضافية أو Plugins و التي يمكنك من خاللها الحصول على مزايا للموقع غير محدودة )مثل, برنامج لتهيئة الموقع لمحركات البحث [SEO One in All](http://wordpress.org/extend/plugins/all-in-one-seo-pack/)).

**تنزيل اللغة العربية:**

وأول شئ سنقوم به هو إضافة برنامج يمكننا من اعتماد اللغة العربية لل WordPress

حيث سنذهب إلى ال Plugins ثم نضغط على New Add

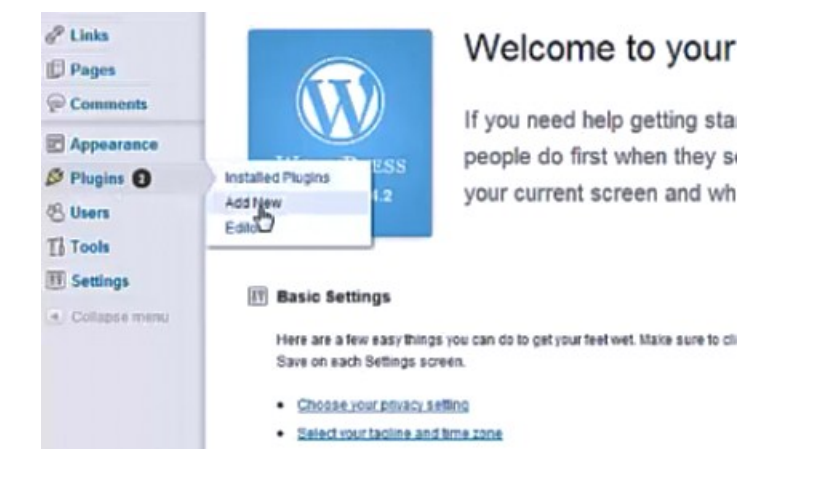

ثم نقوم بالبحث عن Language Wordpress والضغط على Plugins Search, سيظهر لك عديد من النتائج وستكون النتيجة األولى مناسبة لنا ثم نضغط على Now Install

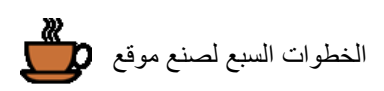

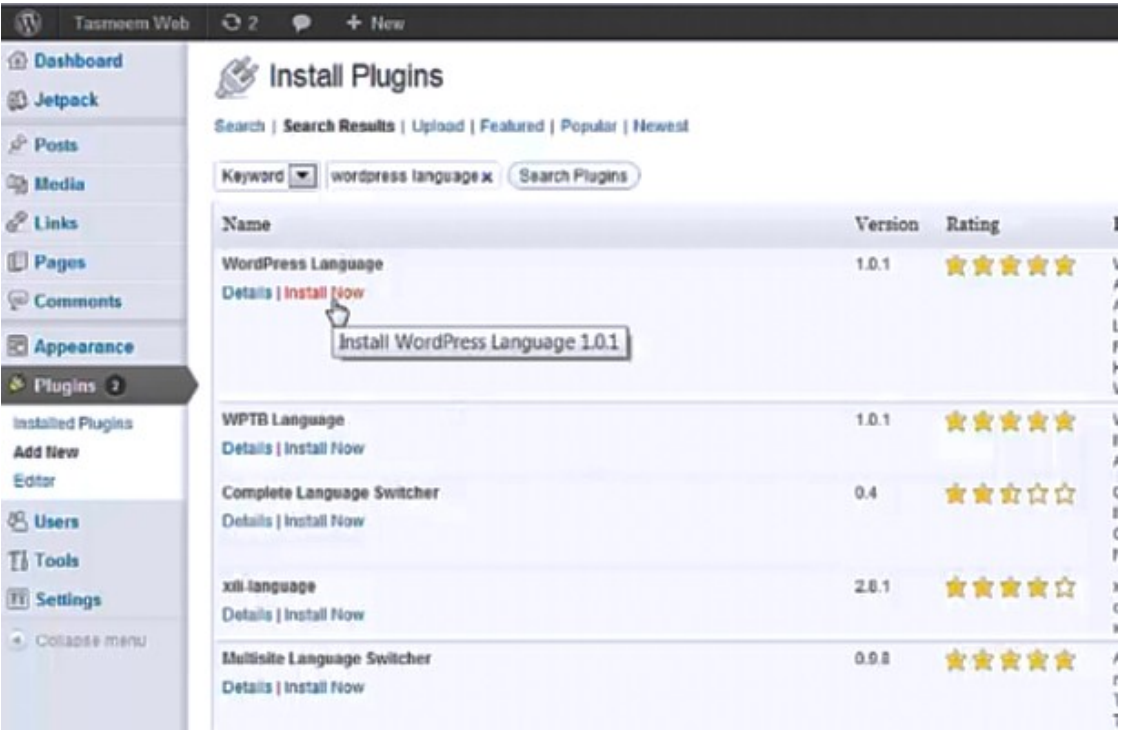

وم بتفعيل البرنامج وذلك بالضغط على Plugin Activate

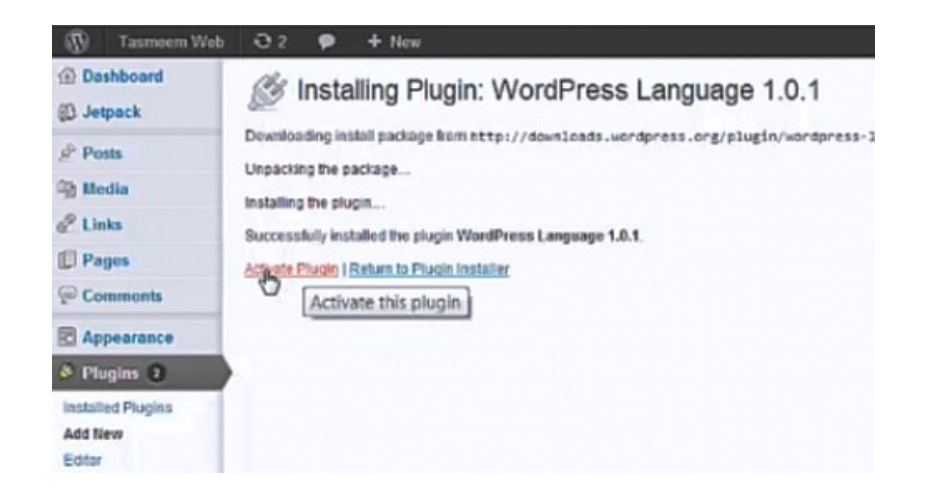

لقد تم تفعيل البرنامج وستظهر لنا قائمة تحتوي على عديد من اللغات ولمشاهدة لغات أخرى نضغط على More Languages

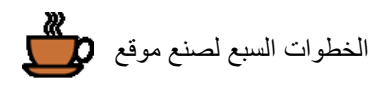

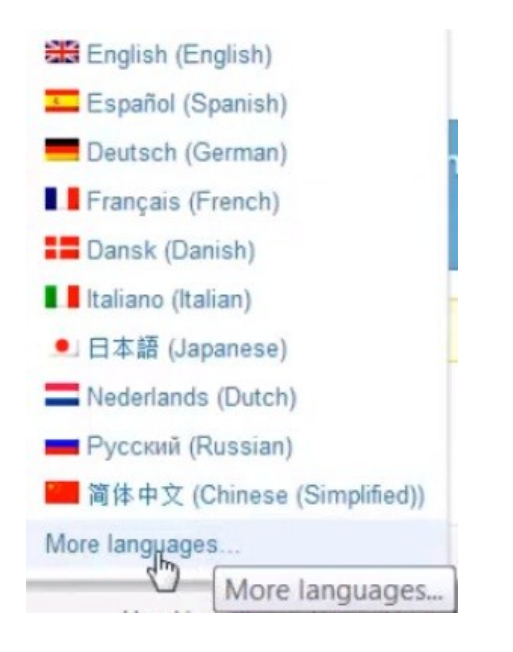

ثم نقوم باختيار اللغة العربية.

ستظهر لك رسالة تسألك هل تريد تغيير لغة الموقع إلى اللغة العربية؟ نضغط على Language Switch أي تغيير اللغة.

Are you sure you want to switch the site's language to Arabic?

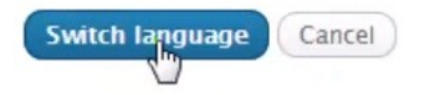

**تعديل كلمة السر:**

واآلن فلنقوم بتغيير كلمة السر, أوال نذهب إلى زر األعضاء.

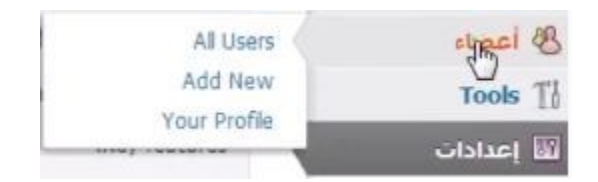

ثم نضغط على Edit أي تعديل والموجودة أسفل كلمة Admin

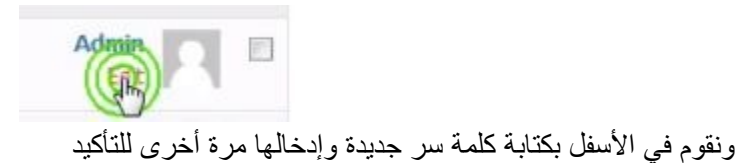

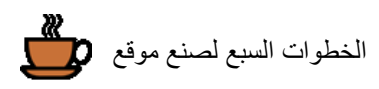

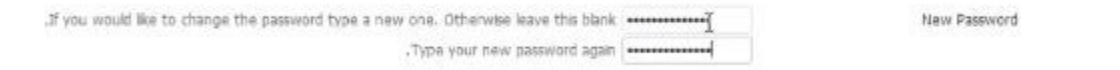

ثم نضغط على Profile Update

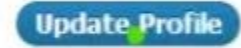

**إضافة www إلى الموقع:**

سنتحدث عن شئ آخر وهو أن موقعنا حتى اآلن موجود من غير .www مثل باقي المواقع لكنه com.tasmeemweb كما هو موضح في الصورة.

□ tasm@emweb.com

ومن سابق معرفتي أن إضافة .www للموقع تساعد جداً على التسويق ويكون الموقع معروف بصورة أكثر فلنذهب اآلن لحل هذه المشكلة ولنضغط على زر الرئيسية أسفل إسم الموقع كما هو موضح بالصورة.

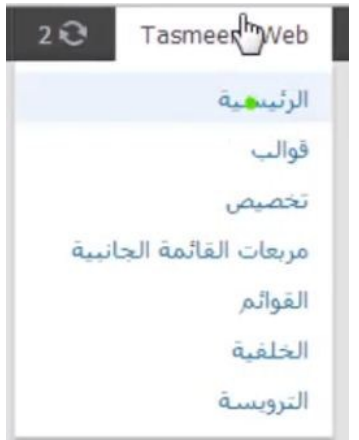

ثم نذهب إلى إعدادت في القائمة ونختار كلمة General كما هو موضح في الصورة.

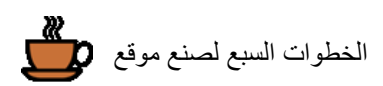

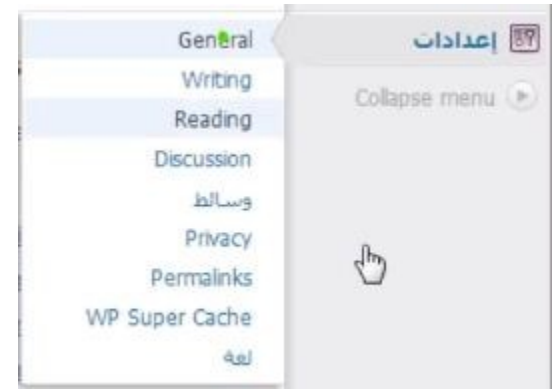

ثم نقوم بإضافة .www قبل إسم الموقع في الخانتين الموضحتين في الصورة.

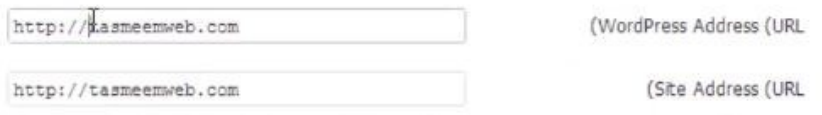

http://tasmeemweb.com من بدل http://www.tasmeemweb.com الموقع إسم فيصبح

وعلىنا الإنتباه جيداً لعدم حدوث أي خطأ عند إضافة .www لأن وجود خطأ ممكن أن يؤدي إلى مشاكل كثيرة نحن في غنى عنها. نقوم بعد ذلك بالضغط على Changes Save والتي ستجدها في أسفل الصفحة وذلك لحفظ التعديالت التي قمنا بها.

واآلن سيطلب منك إدخال إسم المستخدم وكلمة السر مرة أخرى كما فعلنا هذه الخطوة سابقاً وبعد إدخال إسم المستخدم كلمة السر ستجد أنه تم إضافة .www إلسم الموقع.

E www.tasmeemweb.com/wp-admin/

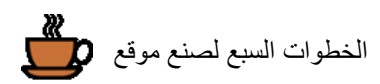

## **الخطوة الثالثة: إختيار و تنزيل القالب**

واآلن نريد تغيير شكل الموقع فنذهب إلى Appearance ثم نضغط على قوالب كما هو موضح في الصورة.

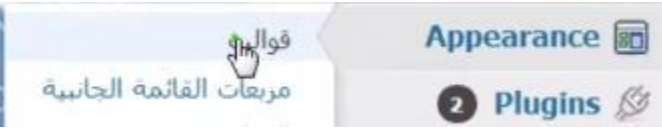

ثم نضغط على Themes Install كما هو موضح بالصورة.

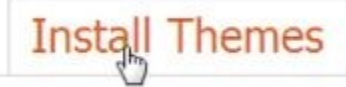

ثم نقوم بإدخال إسم ال Theme الذي نريده وهو في حالتنا responsive ثم نضغط على بحث كما هو موضح في الصورة.

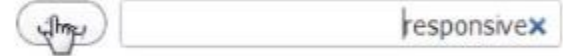

سيظهر لك Theme نضغط على كلمة Now Install كما هو موضح في الصورة, لتحميل القالب.

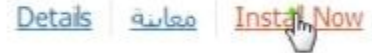

ثم نضغط على كلمة تفعيل كما في الصورة.

Return to Theme Instaler | التعميل | Live Preview "Activate "Responsive

لقد تغير الأن شكل القالب لموقعنا والأن فلنضغط على زيارة الموقع أسفل إسم الموقع كما هو موضح في الصورة.

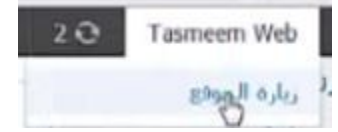

ثم نضغط Refresh في المتصفح, حتى يتم إعادة تحميل الموقع, سنجد أنه تغير الموقع إلى القالب الجديد الذي قمنا باختياره كما هو موضح في الصورة.

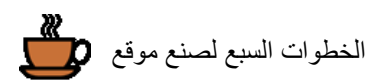

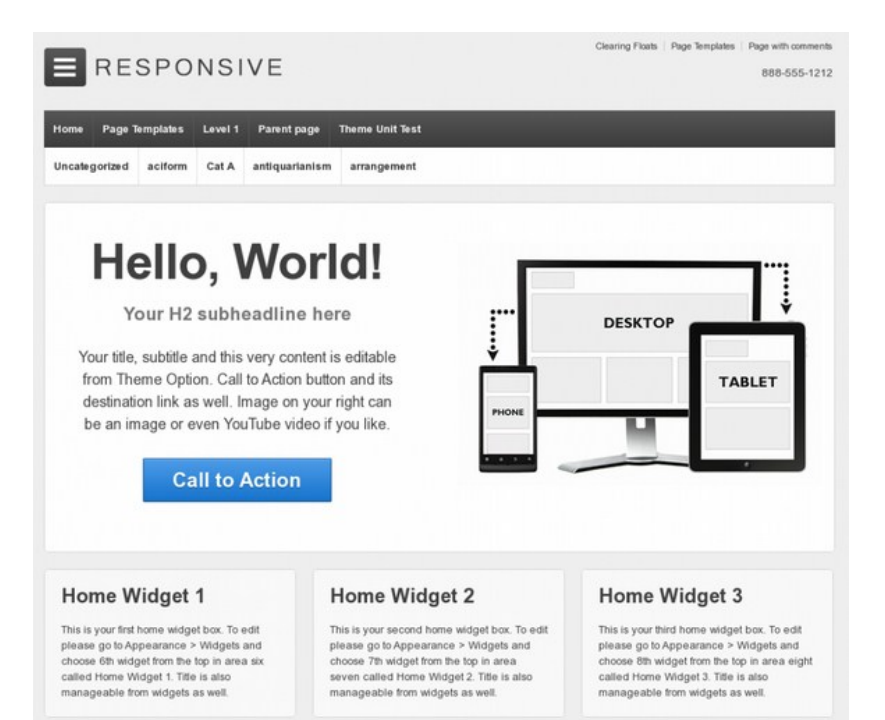

## والفكرة من هذا القالب أن الموقع يتغير حجمه و يتأقلم مع حجم النافذة أو المتصفح أو الجهاز.

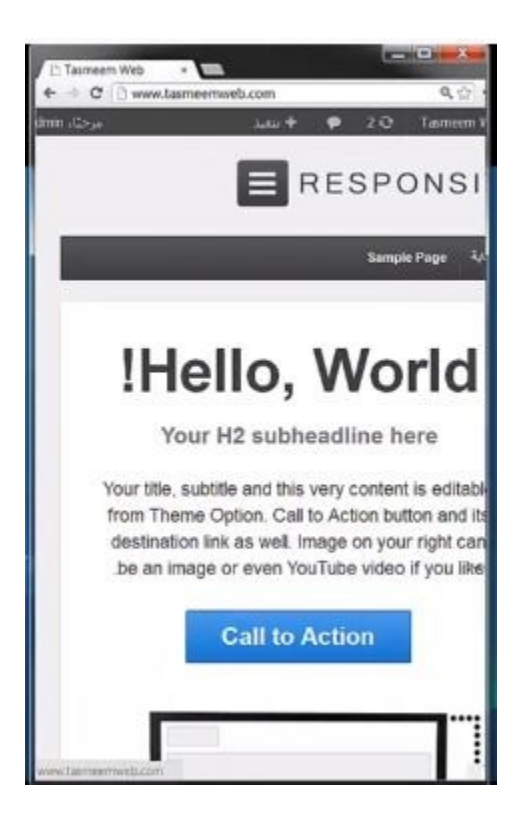

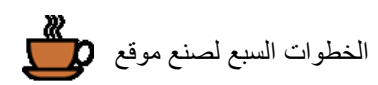

## **الخطوة الرابعة: إنشاء الصفحات**

## **صفحة من نحن:**

فلنعود إلى الموقع بالضغط على كلمة الرئيسية كما فعلنا سابقاً

واآلن نريد إضافة صفحة جديدة نضغط على صفحات ثم نختيار أضف جديد كما هو موضح في الصورة.

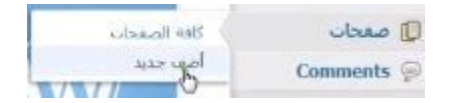

ستظهر لك صفحة جديدة نقوم بإدخال إسم الصفحة و في حالتنا ستكون (من نحن) ثم نقوم بإدخال وصف للصفحة في الخانة التالية لإلسم كما هو موضح في الصورة.

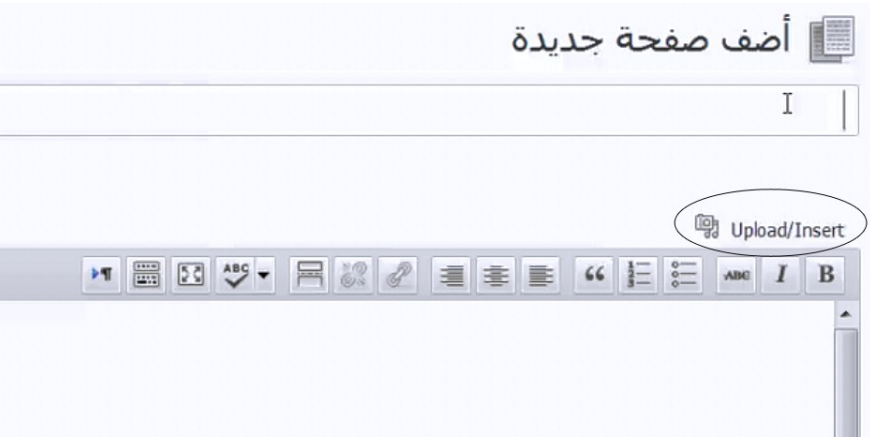

ويمكننا أيضاً إدخال صورة وذلك بالضغط علىUpload , ستفتح نافذة جديدة نقوم من خلالها بالضغط على Select Files كما هو موضح في الصورة.

> Drop files here .or  $\begin{array}{c} \boxed{\text{Select Fles}}\\ \end{array}$

> > ثم تقوم باختيار الصورة التي تريد إضافتها كما في الصورة.

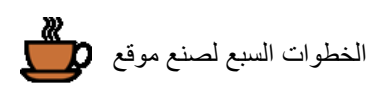

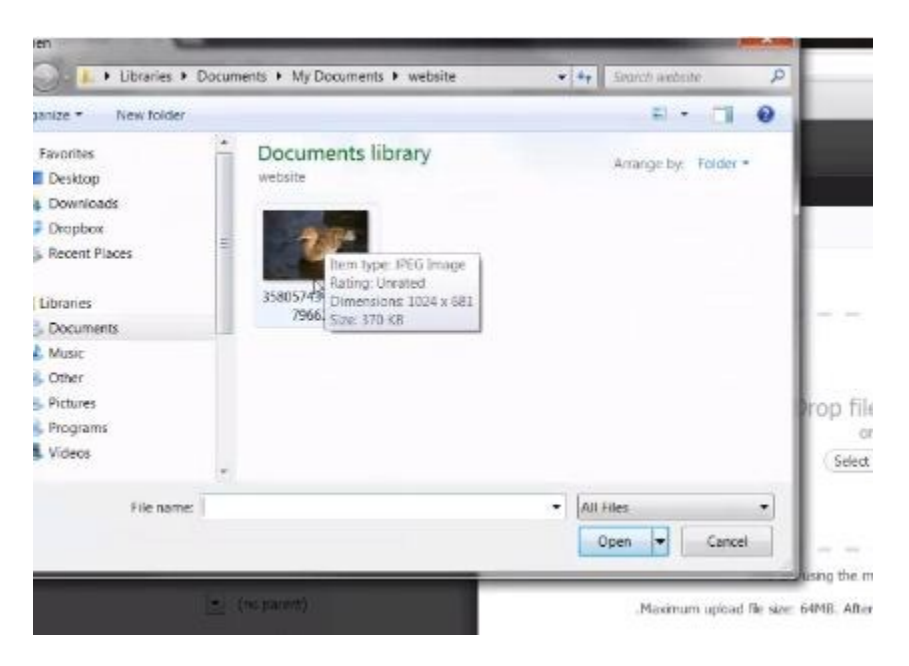

وسيقوم برفع الصورة أمامك كما في الصورة

![](_page_19_Picture_3.jpeg)

وبعد رفع الصورة ستظهر لك بالتفاصيل مثل Dimensions وهو في حالتنا 982\*2202 وهو الطول والعرض وتعتبر هذه الصورة كبيرة بالنسبة لحجم الصفحة وللتغير نضغط على تحرير الصورة كما هو موضح في الصورة.

![](_page_19_Picture_5.jpeg)

ثم نضغط Image Scale أو التحجيم كما هو موضح في الصورة

![](_page_19_Figure_7.jpeg)

ثم نقوم بأدخال العرض ومثلا سندخل 620 للعرض وستلاحظ أنه تم تغير الطول تلقائياً إلى 412 كما هو موضح في صورة.

![](_page_19_Picture_9.jpeg)

ثم نضغط على تغيير مقاسات الصورة كما هو موضح في الصورة.

![](_page_19_Picture_11.jpeg)

ثم يممكننا أيضاً تحديد المجال الظاهر في الصورة وذلك بالضغط والسحب على الجزء الذي نريد ظهوره كما هو في الصورة.

![](_page_20_Picture_0.jpeg)

![](_page_20_Picture_1.jpeg)

ثم نضغط على زر ال Crop والذي ستجده أعلى الصورة كما هو موضح في الصورة

![](_page_20_Picture_3.jpeg)

كما يمكنك أيضاً تغير محاذاة الصورة بين :

- بدون
- يسار
- وسط
- يمين

وفي حالتنا سوف تقوم باختيار كما أيضاً يمكننا تغيير الحجم إلى:

- صورة مصغرة
	- متوسط
- Large أو كبيرة
	- الحجم الكامل

سنقوم باختيار الحجم الكامل كما هو موضح في الصورة

ثم نضغط على Post Into Insert أو وضع الصورة في الصفحة كما في الصورة

![](_page_21_Picture_0.jpeg)

![](_page_21_Picture_72.jpeg)

وسوف يقوم الموقع بعرض الصورة بعد التعديالت

![](_page_21_Picture_3.jpeg)

ثم نضغط على نشر كما في الصورة

![](_page_21_Picture_5.jpeg)

ولنذهب إلى الموقع ثانياً نشاهد إذا تم إضافة الصفحة كما في الصورة, ثم نضغط على إسم الصفحة وفي حالتنا سيكون من نحن وستظهر لك الصفحة الجديدة بالصورة وكل النصوص التي قمت بإضافتها كما هو موضح في الصورة.

![](_page_22_Picture_0.jpeg)

![](_page_22_Picture_1.jpeg)

ويظهر لنا هذا الشريط الموضح في الصورة ألننا داخلون في ال Wordpress

![](_page_22_Picture_3.jpeg)

كذلك يظهر زر ال Edit ألننا داخلون في ال Wordpress

![](_page_22_Picture_5.jpeg)

فلنخرج اآلن وذلك بالضغط على اإلسم وهو في حالتنا Admin ثم نختار تسجيل الخروج كما هو موضح في الصورة.

![](_page_22_Picture_7.jpeg)

<mark>www.tasmeemweb.com</mark> ثم نذهب إلى صفحتنا بشكل طبيعي كما فعلنا سابقاً

www.tasmeemweb.com T

و نذهب إلى الصفحة التي قمنا بأضفاتها والتي هي من نحن وسنشاهد الصفحة بدون الشريط صورة وكلمة Edit

![](_page_23_Picture_0.jpeg)

![](_page_23_Picture_1.jpeg)

## **صفحة إتصل بنا:**

. واآلن نريد إضافة صفحة إتصل بنا و التي تحتوي على خريطة غوغل نقوم بتسجيل الدخول مرة أخرى كما فعلنا سابقاً . وبعد الدخول نذهب إلى صفحات ثم نضغط على أضف جديد كما هو موضح سابقاً

ثم ندخل إسم الصفحة إتصل بنا كما هو موضح في الصورة

ثم ندخل بعض البيانات مثل رقم الهاتف واإليميل كما هو موضح في الصورة

![](_page_23_Figure_7.jpeg)

ثم نقوم بإضافة خريطة Google عن طريق الذهاب إلى [com.google.www](http://www.google.com/) ثم نختار Maps

![](_page_24_Picture_0.jpeg)

![](_page_24_Picture_1.jpeg)

ثم نقوم بتعديل قياسات الخريطة بالضغط على map embedded preview and Customize كما هو موضح في الصورة.

![](_page_24_Picture_3.jpeg)

ثم نقوم بأختيار الأختيار Custom ثم نغير الطول والعرض مثلما فعلنا سابقاً في تغير حجم الصورة فنقوم مثلاً بأدخال 902 للعرض و 682 للطول كما هو موضح في الصورة.

![](_page_24_Picture_103.jpeg)

وستتعلم كيف يكون حجم الصورة مناسب لموقعك مع مرور الوقت.

ثم نقوم بنسخ الرابط كما هو موضح في الشكل

![](_page_25_Picture_0.jpeg)

![](_page_25_Picture_70.jpeg)

ونعود إلى صفحه إتصل بنا (في الووردبرس) ونقوم باختيار HTML والذي بجانب الأختيار المرئي كما في الصورة.

![](_page_25_Picture_3.jpeg)

والفرق بين مرئي و HTML هو أن مرئي هو ما يظهر للقارء أو المتصفح مرئيا أما HTML هو كود. ثم نقوم بلصق الرابط الذي قمنا بنسخه كما هو موضح في الصورة.

![](_page_25_Picture_5.jpeg)

ثم نقوم بمعاينة الصفحة وذلك بالضغط على Changes Preview

واآلن يمكننا أن نري الصفحة بعد إضافة البيانات والخريطة.

![](_page_26_Picture_0.jpeg)

![](_page_26_Picture_105.jpeg)

وقد نحتاج إلى الضغط على زر Refresh كما فعلنا سابقاً وذلك ألن تغيير الصفحة قد يحتاج إلى وقت واآلن فلنعد إلى ال Wordpress لكي نكمل العمل.

وللعوده أضغط على إسم الموقع ثم كلمة الرئيسية كما في الصورة التالية.

![](_page_26_Picture_4.jpeg)

### **صفحة مراسلة:**

واآلن سنقوم بعمل صفحة بها إستمارة مراسلة يتمكن الشخص من خاللها إرسال رسالة للموقع.

نضغط على Plugins كما هو موضح في الصورة. ثم نختار New Add كما موضح في الصورة التالية, ثم نكتب 7 form contact في خانة البحث ثم Plugins Search.

سيظهر لك نتيجة البحث فنقوم وسيكون أول Plugin يظهر في النتائج نضغط على Now Install, ثم ستظهر لنا رسالة نضغط على OK أو موافقة على تنزيل ال Plugin كما هو موضح في الصورة.

![](_page_27_Picture_0.jpeg)

![](_page_27_Picture_1.jpeg)

ثم نضغط على Plugin Activate, ويمكننا أن نرى أن هذه الخطوة تمت بنجاح عن طريق رؤية ميزة جديدة في الووردبرس وهي مراسلة.

![](_page_27_Picture_3.jpeg)

ثم نضغط على مراسلة ويمكننا تعديل استمارة المراسلة ولكن ليس بحاجة لهذا اآلن, فقط سنقوم اآلن بنسخ هذا الرابط والموضح في الصورة.

![](_page_27_Picture_99.jpeg)

ثم نقوم بعمل صفحة جديدة وسيكون إسم الصفحة أرسل سؤال, ونقوم بالتعديل من مرئي إلى HTML كما فعلنا سابقاً

ونقوم بلصق الرابط أو الكود الذي قمنا بنسخه كما هو موضح في الصورة

هتا يمكنك ارسال سؤال

["41" title=" استمارة المراسلة 1"=contact-form-7 id="41" title="

ثم نضغط على نشر, ثم على Changes Preview أو معاينة الصفحة, ستظهر لك صفحة جديدة يمكن من خاللها المستخدم أن يرسل لنا أي سؤال كما هو موضح في الصورة.

![](_page_28_Picture_0.jpeg)

![](_page_28_Picture_96.jpeg)

فلنجرب هذه الصفحة اآلن حيث نقوم بإدخال بعض البيانات مثل:

- إسم الشخص
- البريد األلكتروني
	- العنوان
- الرسالة أو السؤال

و نقوم بإرسال الرسالة إلى أنفسنا. ستظهر لك رسالة تفيد بأنه تم إرسال رسالتك بنجاح, ثم نذهب إلى االيميل لنتأكد من وصول الرسالة, وبفحص الرسائل سنجد أن الرسالة قد وصلت بنجاح.

**إزالة مكان التعليق:**

واآلن نقوم بالذهاب إلى موقعنا [com.tasmeemweb.www](http://www.tasmeemweb.com/) ثم نضغط على صفحة أتصل بنا وسنجد أسفل خريطة Google مكان يمكن من خالله أن يضيف الزائر تعليق كما هو موضح في الشكل.

حيث يقوم الشخص بإضافة تعليق ثم الضغط على زر إضافة تعليق ثم سنالحظ أنه تم إضافة التعليق.

ويمكن أن نكون في غير الحاجة إلى هذه اإلضافة فنقوم بإلغائها.

![](_page_28_Picture_97.jpeg)

![](_page_29_Picture_0.jpeg)

نذهب إلى صفحات ثم نختار كافة الصفحات, ولنضغط مثلاً على صفحة أرسل سؤال, ثم نضغط في الطرف الأعلى على Screen Options

![](_page_29_Picture_2.jpeg)

ثم عند Discussion نلغي ميزة إرسال التعليق كما هو موضح في الصورة, و ذلك بإزالة إشارة صح.

![](_page_29_Picture_110.jpeg)

![](_page_29_Picture_5.jpeg)

نقوم بفحص التغييرات Preview Changes كما فعلنا سابقاً, وستشاهد أنه تم إلغاء ميزة إرسال تعليق.

ونقوم بعمل نفس الخطوات في جميع الصفحات إذا أردنا أن نلغي هذه الميزة في جميع الصفحات ولكن سنالحظ أننا بعد عمل هذه الخطوات أن التعليقات التي قمنا بإدخالها سابقاً الزالت موجودة كما في الصورة.

![](_page_29_Picture_111.jpeg)

ولنقوم بإلغاء التعليقات نضغط على Comments كما في الصورة

ثم نختار جميع التعليقات الموجودة أو التعليق الذي تريد حذفة

![](_page_29_Picture_11.jpeg)

![](_page_30_Picture_0.jpeg)

ثم نختار Trash To Move من القائمة, إي االرسال إلى سلة المهمالت

![](_page_30_Figure_2.jpeg)

ثم نضغط على تطبيق. وتقوم بهذه الخطوات السابقة في حالة أنك تريد حذف التعليقات.

واآلن نذهب إلى صفحات ثم نختار كافة الصفحات, حيث سنلغي التعليقات في صفحة من نحن كما فعلنا في هذه الصفحة وذلك باتباع نفس الخطوات.

واآلن وبعد تنفيذ هذه الخطوات ومراجعة صفحة من نحن سنالحظ أنه تم حذف التعليقات التي كانت أسفل الصورة.

وكذلك في جميع الصفحات التي قمنا بنفس هذه الخطوات بها.

## **صفحة تحتوي على فيديو:**

واآلن فلنقوم بالخطوة األخيرة من إنشاء الصفحات وهو إنشاء صفحة تحتوي على فيديو من اليوتيوب .YouTube

نذهب إلى ال WordPress ثم نختار صفحات ونضغط على أضف جديد وليكن إسم الصفحة فيديوهات. ثم نذهب إلى موقع اليوتيوب ونختار الفيديو الذي نريد وضعة في الموقع ونضغط أسفل الفيديو على زر Share كما هو موضح في الصورة التالية ثم نضغط على Embed وللنسخ هذا الكود والموضح في الصورة.

> ثم نعود إلى صفحة فيديوهات ونتأكد أننا نختار HTML

ثم نقوم بلصق الكود كما في الصورة التالية, كما يمكننا أيضاً كتابة أي شئ نريده فوق الفيديو

![](_page_30_Picture_12.jpeg)

![](_page_31_Picture_0.jpeg)

Upload/Insert المصر | مصر | مصر | مصر | مصر | مصر | مصر | مصر | مصر | مصر | مصر | مصر | مصر | مصر | مصر | مصر | مصر | مصر | مصر | مصر | مصر | مصر | مصر | مصر | مصر | مصر | مصر | مصر | مصر | مصر | مصر | مصر | مصر | مصر | مصر | مصر | مص فينيو نفعك جدا جدا <iframe width="428" height="315" src="http://www.youtube.com/embed/AuhGwpyNClA" frameborder="8" allowfullscreen></iframe>

ثم نضغط على نشر, ثم على Changes Preview وكما نرى فقد تم إضافة الفيديو

![](_page_31_Picture_3.jpeg)

وفي حالة تأخر إضافة الفيديو نضغط على زر Refresh عدة مرات

![](_page_32_Picture_0.jpeg)

# **الخطوة الخامسة: إنشاء و ترتيب القائمة الرئيسية**

في البداية فلنقوم بإلغاء صفحة ال نريدها في موقعنا و التي هي موجودة في القالب بشكل افتراضي )Page Sample )نعود إلى الوودربرس, ثم نذهب إلى صفحات و نختار تلك الصفحة ونضغط على كلمة Trash أي قمامة والموجودة أسفل إسم الصفحة التي نريدها.

![](_page_32_Picture_129.jpeg)

سنشاهد أنه تم حذف الصفحة بنجاح وللتأكد نذهب إلى الموقع مرة أخرى حيث نالحظ أنه تم حذف الصفحة من الشريط الموجود أعلى الصفحة.

![](_page_32_Picture_5.jpeg)

واآلن بعد أن انتهينا من أنشاء الصفحات التي نريدها نريد أن نعيد ترتيب الشريط ,فممكن أن يكون الترتيب غير منطقي أو غير مناسب لموقعك فمثلاً ممكن أن تكون (صفحة البداية) هي أول شئ ثم (من نحن) ثم صفحة (أرسل سؤال) وهكذا.

نذهب إلى Appearance ثم نختار قوائم كما هو موضح في الصورة

![](_page_32_Picture_130.jpeg)

ولنقوم بأنشاء قائمة جديدة وليكن إسمها Menu ثم نضغط على Menu Create كما هو موضح في الصورة

|             | menu Menu Name |
|-------------|----------------|
| Create Menu |                |

حيث سنجد أن إسم القائمة الجديدة "Menu "قد تم أدراجه أسفل Menu Header و التي هي القائمة الرئيسية كما هو موضح في الصورة

![](_page_32_Picture_12.jpeg)

![](_page_33_Picture_0.jpeg)

واآلن فلنضيف الصفحات في هذه القائمة الجديدة كما هو موضح في الصورة

![](_page_33_Picture_107.jpeg)

## ثم نضغط على Menu to Add

وستالحظ أنه تمت إضافة الصفحات إلى القائمة كما هو موضح في الصورة

![](_page_33_Picture_108.jpeg)

ولكن هناك شئ أخر فأذا قمنا بالضغط على Menu Save

Save Merry

ثم عندنا إلى الموقع وشاهدنا ما حدث سنلاحظ أنه تم إضافة القائمة, وأيضاً سنلاحظ أنه تم أختفاء الصفحة الرئيسية لأنها غير موجودة بهذه القائمة.

فلنعود مرة أخرى إلى ال Wordpress ونقوم بإضافة الصفحة الرئيسية حيث سنقوم بإدخال الرابط و إسم الصفحة ونضغط على Menu to Add كما هو موضح في الصورة.

![](_page_33_Picture_109.jpeg)

وسيكون الرابط في حالتنا <u>http://www.tasmeemweb.com</u> والرابط أو ال Label الرئيسية ثم نضغط على زر Menu Save حتى يتم حفظ التعديالت وسنالحظ أنه تمت إضافة الصفحة إلى القائمة.

![](_page_34_Picture_0.jpeg)

و الآن نقوم بإعادة ترتيب الصفحات حيث نضغط على إسم الصفحة ثم السحب إلى المكان الذي نريده فمثلاً إذا كنا نريد أن نجعل الصفحة الرئيسية هي أول صفحة في القائمة نضغط على الصفحة الرئيسية ثم نسحبها إلى أول مكان وهكذا في باقي الصفحات كما هو موضح في الصورة.

![](_page_34_Picture_79.jpeg)

ثم نقوم أيضاً بالضغط على Save Menu كما فعلنا سابقاً والأن فلنذهب إلى الموقع ونضغط على Refresh حيث سنالحظ أنه تمت أعادة ترتيب القائمة كما نريد.

![](_page_34_Picture_4.jpeg)

![](_page_35_Picture_0.jpeg)

## **الخطوة السادسة: تعديل الصفحة الرئيسية**

سوف نبدأ في هذا القسم بتعديل النصوص والصورة في الصفحة الرئيسية حيث نذهب إلى ال Wordpress واآلن فلنضغط على Appearance ثم نختار Options Theme كما هو موضح في الصورة التالية.

![](_page_35_Figure_3.jpeg)

وهي الصفحة التي يمكن من خاللها التحكم في الكثير من أمور القالب واآلن فلنضغط على Page Home أي الصفحة الرئيسية, ولنقوم بإدخال النصوص التي نريدها فمثلاً سنقوم بتغيير ال Headline (العنوان) إلى أهلاً وسهلاً بك ثم نغير ال Subheadline( العنوان الثاني( ثم نغير ال Area Content( المحتوى( وهكذا.

![](_page_35_Picture_187.jpeg)

واآلن فلنقوم بتعديل هذا الزر الموجود في الموقع لدينا والموضح في الصورة.

![](_page_35_Picture_7.jpeg)

والتعديل الذي سنقوم به هو إدخال رابط الصفحة التي نريد أن يذهب إليها الزائر عند الضغط على هذا الزر وفي حالتنا مثلاً نر بد أن يذهب الز ائر -إلى صفحة فبديو هات.

![](_page_35_Picture_9.jpeg)

نضغط على الصفحة "فيديوهات" ثم نقوم بنسخ الرابط الموجود أعلى المتصفح.

/فيديوهات-www.tasmeemweb.com/4

ثم نعود إلى إعدادات الصفحة الرئيسية "Home Page ونقوم بلصق الرابط في خانة Call to Action URL

ويمكنك تغيير إسم الزر فمثلاً نريد أن نسميه (تعلم مجاناً) بدل من Call to Action

فنقوم بإدخال النص الذي نريده في خانة Call to Action Text

ونلقوم الآن بالضغط على زر Save Options

فلنعود إلى الموقع ونضغط على زر Refresh وسنشاهد أنه تم تعديل النصوص والزر كما هو موضح في الصورة.

![](_page_36_Picture_3.jpeg)

واآلن فلنضغط على زر تعلم مجاناً وسنشاهد أنه قد ذهب إلى الصفحة التي نريدها والتي كانت صفحة الفيديوهات.

واآلن نريد أن نعدل الصورة الظاهرة في الصفحة الرئيسية:

![](_page_36_Picture_6.jpeg)

فلنعود إلى ال Wordpress ثم نذهب إلى وسائط و نختار New Add أي إضافة جديد, حيث يمكننا أن نقوم بتحميل الوسائط التي نريدها مثل الصور والفيديوهات والملفات الصوتية

فلنضغط على Files Select ولنختار الصورة التي نريدها

![](_page_36_Picture_9.jpeg)

![](_page_37_Picture_0.jpeg)

ولنقوم اآلن بتغيير حجم الصورة وموقعها في الصفحة كما فعلنا سابقاً

وعند أجراء التعديالت التي نريدها على الصورة سنشاهد أنه يوجد رابط في أسفل الصورة يمكن من خالله أن نشاهد الصورة وحدها من غير أن تكون موجودة في الصفحة الرئيسية أو أى صفحة أخرى نقوم بنسخ الرابط

Inspect element<br>www.tasmeemweb.com/wp-content/upbadside

ثم نقوم بلصق الرابط في المتصفح وسنشاهد الصورة مرة أخرى كما هو موضح في الصورة

![](_page_37_Picture_5.jpeg)

ولنالحظ شئ مهم أن الصفحة الرئيسية هي صفحة تحفيزية لباقي الموقع وعند إضافة صورة في الصفحة الرئيسية والتي كانت في حالتنا صورة بطة والتي يمكن أن تكون أي صورة أخرى ولنفترض أنها لشخص فليكون الشخص ناظر إلى الزر الذي قمنا بتعديله "تعلم مجاناً" كما هو موضح في الصورة التالية

![](_page_37_Figure_7.jpeg)

وفي حالتنا كانت الصورة تنظر إلى الأتجاه الأخر ويمكننا تعديل اتجاه الصورة وذلك بالضغط على هذا الزر الموضح في الصورة.

![](_page_38_Picture_0.jpeg)

![](_page_38_Picture_1.jpeg)

حيث ستنقلب الصورة إلى اإلتجاه المعاكس كما هو موضح في الصورة.

![](_page_38_Picture_3.jpeg)

ثم نضغط على زر حفظ الموجود أسفل الصورة ولنقوم بنسخ رابط الصورة مرة أخرى كما فعلنا سابقاً ثم نضغط على Home Page ال نختار ثم Theme Options ونختار Appearance

ثم نذهب إلى جزء Featured Content و نجعل الكتابة من اليسار إلى اليمين وذلك بالضغط على زر Ctrl في لوحة المفاتيح باستمرار ونضغط على زر Shift, طبعا نضغط الزرين في الطرف اليسار حتى تنتقل الكتابة إلى اليسار.

ونقوم بكتابة هذا النص:

</ "رابط الصورة الذي قمنا بنسخة"=src img<

كما هو موضح في الصورة التالية

![](_page_38_Picture_9.jpeg)

ولنضغط على زر Options Save

ولنعود اآلن إلى الصفحة الرئيسية ثم نضغط على Refresh وسنالحظ تغير الصورة في الصفحة الرئيسية.

![](_page_39_Picture_0.jpeg)

أهلا و سهلا بك

![](_page_39_Picture_2.jpeg)

و الآن يمكنك في هذه الصفحة الحصول على دروس سهائية. سجل في قناة اليوثوب لدينا وسوف تعرف المزيد إ

![](_page_39_Picture_4.jpeg)

![](_page_39_Picture_5.jpeg)

حيث سنجد أن رأس البطة يتجه إلى زر تعلم مجاناً

## **تعديل مربعات الصفحة الرئيسية:**

واآلن نريد أن نعدل هذا الجزء الموضح في الصورة والمعروف بإسم Widgets أو ما تسمى بالعربي )مربعات القائمة الجانبية)

### Home Widget 1

This is your first home widget box. To edit please go to Appearance > Widgets and choose 6th widget from the top in area six called Home Widget 1 Title is also manageable from widgets as well

#### Home Widget 2

This is your second home widget box. To edit please go to Appearance > Widgets and choose 7th widget from the top in area seven called Home Widget 2. Title is also manageable from wickpets as well.

#### Home Widget 3

This is your third home widget box. To edit please go to Appearance > Widgets and choose 8th widget from the top in area eight called Home Widget 3. Title is also manageable from widgets as well.

واآلن فلنعود إلى ال Wordpress و نذهب إلى Appearance و لنضغط على مربعات القائمة الجانبية, وكما نرى في Home Widget 1 ,Home Widget 2, Home Widget 3 وجود سنالحظ الصفحة يسار

حيث في هذه المربعات يمكنك إضافة أي شئ تريده به ويمكنك إضافة بحث, روابط, نصوص..., وعديد من األشياء والموضحة في الصورة.

![](_page_39_Picture_134.jpeg)

واآلن فلنقوم بإضافة نص فنسحبها ونضعها عند 1 Widget Home كما هو موضح في الصورة.

![](_page_40_Picture_0.jpeg)

![](_page_40_Picture_125.jpeg)

سيظهر لك مربع يمكنك إدخال العنوان والمحتوى به ثم نضغط على زر حفظ.

ثم نعود إلى الموقع حيث سنرى أنه تم تغير 1 Widget Home إلى العنوان والمحتوى الذي قمنا بإدخاله.

![](_page_40_Picture_126.jpeg)

ولكن المشكلة أن المربع الذي قمنا بإدخال نص به ال يتيح لنا إدخال أي شئ غير نص, فمثالً ال يمكنك إضافة صورة أو فيديو أو تغيير لون ,نوع, حجم الخط.

والحل هو أن نقوم بتنزيل برنامج أضافي أو Plugin يمكنا من التحكم في ال Widget ولعمل ذلك نذهب إلى Plugin ثم Add New نختار

![](_page_40_Picture_7.jpeg)

فلنبحث عن كلمة BLACK ثم نضغط على Plugins Search

![](_page_40_Picture_127.jpeg)

ستظهر لنا بعض النتائج نقوم بأختيار Black Studio TinyMCE Widget منها حيث نضغط على Install Now

![](_page_40_Picture_128.jpeg)

وبعد تنزيل البرنامج نضغط على Plugin Activate

واآلن فلنعود حيث كنا باختيار Appearance ثم مربعات القائمة الجانبية. يمكننا أن نرى أنه تم إضافة ال Plugin بنجاح.

ثم نذهب إلى 1 Widget Home ونقوم بحذف النص الذي قمنا بإدخاله وذلك بالضغط على Delete كما هو موضح في الصورة التالية.

![](_page_41_Picture_0.jpeg)

![](_page_41_Picture_53.jpeg)

فلنقوم بسحب الPlugin الذي قمنا بإضافته Black Studio ثم نقوم بتركه في Home Widget 1 كما فعلنا سابقاً

![](_page_41_Picture_54.jpeg)

حيث ستظهر لك خانه إدخال العنوان والنص مع إمكانية إضافة بعض األشياء لها مثل كود HTML و الصور والفيديوهات وعمل تغيير بالكتابة كما هو موضح في الصورة التالية

![](_page_42_Picture_0.jpeg)

![](_page_42_Picture_67.jpeg)

**الحصول على أيقونات:**

ونريد الآن أن نقوم بإدخال صور فلنحصل على أيقونات الآن من موقع www.dryicons.com

www.dryicons.com

ولنضغط على Icons Free كما هو موضح في الصورة التالية

![](_page_42_Picture_6.jpeg)

ثم نقوم بالبحث عن شكل األيقونات التي نريدها ثم نضغط على Download/View لتحميل هذه األيقونات كما هو موضح في الصورة .

![](_page_42_Picture_8.jpeg)

ثم نختار PNG ألنها تتميز بالشفافية و صغر الحجم.

![](_page_42_Picture_10.jpeg)

والأن بعد تحميل الملف نقوم بفك ضغط الملف وذلك بالضغط بالزر الأيمن للماوس واختيار Extract Here

![](_page_42_Picture_12.jpeg)

![](_page_43_Picture_0.jpeg)

وقد يستغرق فك الملف بعض الوقت لأنه يحتوي على كثير من الصور . والآن فلنعود إلى الموقع ونقوم باختيار الأيقونات بالضغط على Insert/Upload( أو تحميل( وذلك إلضافة الصورة التي نريدها.

**mg** Upload/Insert

ثم نضغط على files Select ثم نختار الصورة التي نريدها من الملف الذي قمنا بفك ضغطه ثم ستظهر لنا صفحة تمكننا من التحكم في الصور ة فنقوم مثلاً بجعل المحاذاة في الإتجاه اليمين.

> © <mark>≔</mark> بدون © ≣ بسار © ⊑وسط <mark>∳ "</mark>≡ بمين محاذاة

> > ولنجعل الحجم كامل ثم نضغط على Post into Insert

![](_page_43_Picture_6.jpeg)

![](_page_43_Picture_95.jpeg)

وكما ترى فقد تم إضافة الصورة التي تريدها بالمواصفات التي تريدها. ثم قم بالضغط على زر حفظ

واآلن فلنعود إلى الموقع لنشاهد ما حدث من تغير فسيظهر ما قمنا به من تعديل وذلك بعد الضغط على زر Refresh إلعادة تحميل الصفحة.

![](_page_44_Picture_0.jpeg)

![](_page_44_Picture_171.jpeg)

بمكننا إضافة رابط إلى الصورة بحيث عندما يقوم زائر الموقع بالضغط على الصورة بذهب تلقائياً إلى هذا الرابط ولعمل هذه الخطوة نضغط على الصورة ثم نضغط على عالمة الرابط كما هو موضح في الصورة.

![](_page_44_Picture_3.jpeg)

نقوم الأن بإدخال الرابط وهو الصفحة التي سيذهب إليها الزائر عند الضغط على الصورة وفي حالتنا مثلاً سنجعل المستخدم يذهب إلى صفحتنا على موقع التواصل الأجتماعي فيسبوك.

<u><http://www.facebook.com/tasmeemweb> و</u>ننصحكم جميعاً بزيارة هذه الصفحة. ثم نقوم بإدخال العنوان وبعد ذلك نضغط على زر تحديث كما هو موضح في الصورة التالية.

![](_page_44_Picture_6.jpeg)

ثم نضغط على زر حفظ ونعود إلى الموقع ونضغط على زر Refresh واآلن عند ضغطك على الصورة سوف تذهب إلى الرابط الذي قمت بإدخاله.

والآن سنقوم بعمل نفس الخطوات مع 3 Home Widget 2 , Home Widget

فسنقوم بإدخال عنوان , نص ثم إضافة صورة كما فعلنا سابقاً ويمكنك أيضاً جعل الكلمة رابط بدل من الصورة فسنقوم بتحديد الكلمة ثم نضغط على عالمة الرابط ونقوم بتكرار نفس الخطوات السابقة.

وبعد إجراء كافة التعديلات نذهب إلى الموقع ثم نضغط على زر Refresh وسوف نشاهد ما قمنا به من تعديلات كما في الصورة التالية.

![](_page_45_Picture_0.jpeg)

![](_page_45_Picture_1.jpeg)

### **تعديل الشعار:**

وما بقي اآلن هو تعديل الشعار الموجود في الصفحة الرئيسية والموضح في الصورة.

# في موقع خمسات يمكنك شراء خدمة تصميم شعار احترااافي, [كما في هذا الرابط.](https://khamsat.com/designing/9771-%D8%A3%D8%AD%D8%B5%D9%84-%D8%B9%D9%84%D9%89-%D8%B4%D8%B9%D8%A7%D8%B1-%D8%A7%D8%AD%D8%AA%D8%B1%D8%A7%D9%81%D9%8A-%D8%A8%D9%80-3-%D8%A3%D8%B4%D9%83%D8%A7%D9%84-%D9%81%D9%82%D8%B7-5-%D9%84%D9%81%D8%AA%D8%B1%D8%A9-%D9%85%D8%AD%D8%AF%D9%88%D8%AF%D8%A9)

![](_page_45_Picture_5.jpeg)

واآلن فلنعود إلى ال Wordpress ثم نختار Appearance ثم نضغط على Options Theme

![](_page_45_Picture_80.jpeg)

فلنضغط على Upload Logo ثم here Click وذلك لتحميل الشعار

![](_page_45_Picture_81.jpeg)

وسنالحظ أن الصفحة تعطينا بعض المعلومات وهو أنه يجب أن يكون عرض الصورة 322 بيكسل وارتفاع الصورة 222 بيكسل وأنه في حاله اختيار صورة ليست بهذه المواصفات فلن يتم قبول أو رفع الصورة والختيار صورة نضغط على file Choose فستظهر لنا نافذة يمكننا من خاللها اختيار الصورة التي نريدها كما هو موضح في الصورة.

![](_page_46_Picture_0.jpeg)

![](_page_46_Picture_56.jpeg)

وبعد اختيار الصورة نضغط على زر رفع, ثم نضغط على زر Crop and Publish كما في الصورة التالية

![](_page_46_Figure_3.jpeg)

ثم نضغط على Changes Save

![](_page_46_Picture_5.jpeg)

واآلن فلنعود إلى الموقع ونضغط على زر Refresh وسنالحظ أنه تم تغيير الشعار

![](_page_46_Picture_7.jpeg)

واآلن بقي شئ أخير حيث عند ذهابك إلى أي صفحة في موقعك ماعدا الصفحة الرئيسية فستالحظ وجود بعض المربعات التي ال تريدها والتي ترغب في حذفها.

![](_page_47_Picture_0.jpeg)

![](_page_47_Picture_1.jpeg)

حيث سنقوم في الخطوات التاية بحذف جميع المربعات فيما عدا البحث وأيضاً سنضيف زر الفيسبوك.

نرجع إلى ال Wordpress ثم نضغط على مربعات القائمة الجانبية كما في الصورة التالية.

![](_page_47_Picture_4.jpeg)

حيث يمكنك الآن أن تري المربعات الموجودة في جميع الصفحات وهي بحث, أحدث تدوينات, أحدث التعلىقات, الأرشيف, تصنيفات, منوعات.

![](_page_47_Picture_84.jpeg)

حيث كل ما علينا هو أن نقوم بسحب هذه المربعات وتركها في المكان الموضح في الصورة التالية.

![](_page_48_Picture_0.jpeg)

![](_page_48_Picture_54.jpeg)

ولنقوم بعمل هذه الخطوة مع جميع المربعات فيما عدا مربع البحث ولنضيف مربع الفيسبوك علىنا أن نضيف نص أسفل مربع البحث كما في الصورة التالية.

![](_page_48_Picture_55.jpeg)

وسوف نقوم بادخال كود في مربع النص سيمكننا من إضافة مربع الفيسبوك نذهب الأن إلى موقع www.google.com ولنبحث عن facebook like box widget ولنضغط على أول نتيجة حيث سيمكننا هذا الموقع من إضافة مربع الفيسبوك. في البداية نقوم بإدخال رابط صفحتنا في الفيسبوك عند URL Page Facebook ونقوم اآلن بإزالة عالمة صح من أمام Stream Show هو الذي يعرض لك الشرح الموجود كما في الصورة التالية.

![](_page_49_Picture_0.jpeg)

![](_page_49_Picture_60.jpeg)

فعند إزالة علامة صح من Show Stream سيصبح المربع أصغر كما هو ظاهر في الصورة التالية.

![](_page_49_Picture_61.jpeg)

ولنقوم بتغير العرض إلى 062 بيكسل والطول إلى 322 بيكسل

![](_page_49_Picture_62.jpeg)

كما يمكننا أيضاً تغيير كثير من الأشياء والأن فلنضغط على زر Get Code

Get Code

ستظهر لك نافذة جديدة نختار منها IFRAME كما في الصورة التالية

![](_page_50_Picture_0.jpeg)

![](_page_50_Picture_1.jpeg)

ونقوم بتظليل الكود ونسخة ثم نضغط على زر OK كما في الصورة التالية

![](_page_50_Picture_3.jpeg)

واآلن فلنعود إلى ال Wordpress ولنقوم بلصق الكود في مكان النص ثم نضغط على زر حفظ كما هو موضح في الصورة التالية.

![](_page_51_Picture_0.jpeg)

![](_page_51_Picture_1.jpeg)

واآلن فلنعود إلى الموقع ونضغط على زر Refresh وسنشاهد أنه تم حذف جميع المربعات التي نريدها وأنه تم إضافة مربع الفيسبوك.

![](_page_51_Picture_3.jpeg)

![](_page_52_Picture_0.jpeg)

# و الآن أخيرا لقد أكلملنا الموقع في هذا الدرس

![](_page_52_Picture_2.jpeg)

**# و اآلن فلنتابع إلى الخطوة األخيرة**

![](_page_53_Picture_0.jpeg)

## **الخطوة السابعة – دخول عالم اإلحترافية**

أما في هذه الخطوة نود إعطاء لمحة أوسع بقليل عن قوالب الووردبريس, و كيفية اختيار القالب المناسب. كمبتدئ في عالم الووردبرس, هناك معلومات ضرورية يجب معرفتها عند اتخاذ القرار في تنزيل القالب, و البد التأكد من أن القالب يعمل بفعالية باستخدام اللغة العربية, أي من اليمين إلى اليسار. من األمر الصعب إيجاد القوالب التي تدعم العربية بالرغم من أن الووردبرس قد تم تعريبه منذ زمن بعيد, إلا أنه الآن الكثير من المصممين العرب و الأجانب بدأوا يهتمون أكثر فأكثر في تطوير قوالب قابلة لإلستخدام من اليمين إلى اليسار. إن اختيار القالب المناسب يلعب كذلك دور أساسي في تهيئة الموقع لمحركات البحث. لذلك هي هذا القسم نهدف إلى تقديم اإلرشادات الضرورية الختيار القالب.

الإرشادات الأساسية في اختيار القالب:

- .2 تأكد من أن القالب الذي تختاره يدعم اللغات من اليمين إلى اليسار, ابحث على القوالب التي تدعم RTL و هي اختصار ل left to right أي من اليمين إلى اليسار.
- 2. لا يغرك الشكل الخارجي في القالب و الحركات و غيرها, أولا لأنها قد تكون سببا في تطفيش الزوار, ثانيا لأنها قد تحتوي على تعقيدات و ال تكون جيدة لإلستخدام اليومي.
- .3 حاول التركيز على القالب الذي يتناسب مع اختصاصك, أي إذا كنت تعمل موقع أخبار محلية فعليك اختيار قالب للأخبار . الكثير من الناس يحاولون أيجاد أبسط نوع من القوالب و الذي لا يحتاج إلى أي تعديل سوى تحميل الشعار .
- .2 إذا كنت تريد الحصول على قوالب مجانية فال بأس, و لكن حاول اختيارها من مصادرها األصلية, فبعض القوالب المجانية التي تقدمها بعض المواضع مليئة بالروابط لمواقع أخرى.
- 5. ابتعد عن القوالب المخترقة و التي بعض المواقع تعرض تنزيلها بالمجان بالرغم من أن مصمميها الأصليين قد عملوا جاهدين للرزق من ورائها. أوال هذه ال تفرق عن السرقة شيء, ثانيا أن أغلبها نسخ قديمة و لم يتم تحديثها و غير آمنة.
	- .9 إختر القالب الذي بتطابق مع جميع أنواع المتصفحات.

ماذا يميز القوالب االحترافية أي المدفوعة عن المجانية؟

- القوالب المجانية يستخدمها آالف من الناس و هي معروفة بشكل عام على أنها مجانية, حيث أكبر مصدر للقوالب المجانية هي مؤسسة الووردبريس نفسها. عادة يعرض المصممون بعض أعمالهم للتنزيل مجانا على موقع ووردبرس, و ذلك حتى تتعرف الناس على تصاميمهم, و في أغلب الأحيان, يعرضون النسخة الاحترافية من نفس القالب و لكن بمبلغ. بالتأكيد هذه القوالب تكون ذات مزايا أقل و مستخدميها ال يحظون بالدعم من مطوريها.
- أما القوالب االحترافية فأهم مزاياها هي حصولك على الدعم من مطوريها باإلضافة إلى التحديثات المستمرة للقالب و التي تساعد على تحسين القالب و أمنه, حيث أنك ما دام اشتريت قالب إن كان سعره 22 أو 92 دوالر فهو في أغلب األحيان يصلح إلى العمر كله.

![](_page_54_Picture_0.jpeg)

إقتراحات تصميم ويب الختيار القالب:

![](_page_54_Picture_2.jpeg)

قوالب مجانية مقدمة من ووردبرس, و [هذه الصفحة تحتوي على بعض القوالب التي تدعم](http://wordpress.org/extend/themes/) RTL

![](_page_54_Picture_4.jpeg)

قوالب احترافية من موقع ثيم فورست, أكبر سوق للقوالب في العالم, [و هذا الرابط يحتوي على](http://www.tasmeemweb.com/themes/themeforest/)  قوالب تدعم RTL[, و كثير من هذه القوالب من عمل مصممون عرب](http://www.tasmeemweb.com/themes/themeforest/)

![](_page_54_Picture_6.jpeg)

قوالب احترافية من موقع غود ثيمز العربي %222 و الذي يقدم دعم باللغة العربية و أسعار جيدة جدا, إ<mark>ليك الرابط</mark>

![](_page_54_Picture_8.jpeg)

قوالب احترافية من موقع موجو ثيمز, كذلك أحد أكبر الأسواق للقوالب, إ<u>ليك الرابط</u>

![](_page_54_Picture_10.jpeg)

قوالب احترافية من موقع أليغنت ثيمز, ادفع اشتراك لمدى العمر قيمته تقل عن 22 دوالر و احصل على جميع القوالب و التي عددها 02 قالب بل و قمة االحترافية, بالفعل أفضل عرض في سوق القوالب حالي[ا, إليك الرابط !](http://www.tasmeemweb.com/themes/elegant/)

تثبيت القالب:

عملية تثبيت القالب سهلة جدا. بعد أن اخترت القالب الذي تريده, هناك طريقتان لذلك و هنا نشرح الطريقة األسهل:

.2 قم بتنزيل القالب, حيث عند تنزيله يكون على شكل ملف مضغوط .0 في الووردبرس, عند القائمة الجانبية إذهب إلى القوالب, تظهر لك القوالب الموجودة في حاليا في موقعك 3. في الأعلى إضغط على Install Themes .2 ثم إضغط على رفع حتى تتمكن من رفع القالب

![](_page_55_Picture_0.jpeg)

![](_page_55_Picture_67.jpeg)

5. قم بتحميل الملف المضغوط الذي قمت بتنزيله قبل قليل, ثم اضغط على Install Now أي التثبيت الآن

![](_page_55_Picture_68.jpeg)

.9 بعد أن تم التثبيت, إذا كنت تريد استخدام هذا القالب اضغط على تفعيل

Installing Theme from uploaded file: montezuma.1.1.9.zip ... Unpacking the package ... Installing the theme . Theme installed successfully <u> Return to Themes page</u> | تفعيل | Eive Preview

7. بعدها يمكنك استخدام القالب الذي قمت تنزيله, بل و يمكنك الاطلاع على جميع القوالب التي قمت بتنزيلها و التي كانت موجودة باألساس عند ذهابك إلى القوالب

**أخيرا و ليس آخرا, نتمنى أن يكون هذا الكتاب قد نفعك و زاد قناعتك بأنك يمكنك أن تحقق مشروعك على اإلنترنت مع الفرص المتاحة حاليا. و ال تنسى أن تتابع دروس و مواضيع تصميم ويب و التي تتجدد باستمرار.** 

**مع تمنياتي لك بالتوفيق**

**أحمد اآلغا**